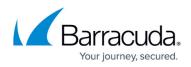

# How to Configure Failover and Load Balancing in Custom Connection Objects

https://campus.barracuda.com/doc/96026256/

For custom connection options, you can configure failover and load balancing policies. You can configure up to 7 alternatives to the default translated source IP policy.

## Step 1. Create a Custom Connection Object

Create a custom connection object using one of the following **Translated Source IP** polices:

- Original Source IP
- Dynamic NAT
- Network Interface
- Explicit IP

| General              |                         |  |  |  |
|----------------------|-------------------------|--|--|--|
| Name                 | LoadBalancingConnObject |  |  |  |
| Description          |                         |  |  |  |
|                      |                         |  |  |  |
|                      |                         |  |  |  |
| Color Label          | Timeout 30              |  |  |  |
| NAT Settings         |                         |  |  |  |
| Translated Source IP | Network Interface       |  |  |  |
| Interface Name       | dhcp Weight 10          |  |  |  |

For more information, see <u>How to Create a Custom Connection Object</u>.

## 2. Configure Failover and Load Balancing Settings

In the **Failover and Load Balancing** section of the custom connection object you created in step 1 you can configure the policy and the alternative translated source IPs.

## Failover

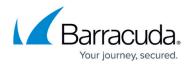

- 1. From the **Policy** list select **Failover**.
- 2. Click + to add alternative connections to the **Alternatives** list.
- 3. For each entry click on the edit symbol in the **Type** column and select how the translated source IP is determined:
  - Explicit IP Enter the new source IP address in the Value column.
  - Network Interface Enter the network interface in the Value column.
  - Original Source IP
  - Dynamic NAT

| Policy       | Failover  |             |                |
|--------------|-----------|-------------|----------------|
| Alternatives |           |             | <b>⊕</b> X ☆ ∛ |
| Туре         |           | Value       |                |
| Explicit I   | ,         | 194.93.0.10 |                |
| Network      | Interface | ppp5        |                |
| Original S   | Source IP |             |                |
| Dynamic      | NAT       |             |                |

- 4. Click **OK**.
- 5. Click Send Changes and Activate.

#### Weighted Round Robin

- 1. From the **Policy** list select **Weighted Round Robin**.
- 2. Click + to add alternative connections to the **Alternatives** list.
  - **Explicit IP** Enter the new source IP address in the **Value** column.
  - **Network Interface** Enter the network interface in the **Value** column.
  - Original Source IP
  - Dynamic NAT
- 3. (optional) In the **NAT Settings** enter the **Weight**.
- 4. (optional) In the **Alternatives** list enter the **Weight** for each alternative connection.

| NAT Settings         |                            |             |        |  |
|----------------------|----------------------------|-------------|--------|--|
| Translated Source IP | Network Interface          |             | •      |  |
| Interface Name       | dhop                       | Weight      | 10     |  |
| Failover and Load B  | alancing                   |             |        |  |
| Policy               | olicy Weighted Round Robin |             |        |  |
| Alternatives         |                            |             | 🕂 🔆 🕂  |  |
| Туре                 |                            | Value       | Weight |  |
| Explicit IP          |                            | 194.93.0.10 | 5      |  |
| Network Interface    | е                          | ppp5        | 5      |  |
| Original Source If   | P                          |             | 2)     |  |
| Dynamic NAT          |                            |             | 1      |  |

- 5. Click **OK** .
- 6. Click Send Changes and Activate.

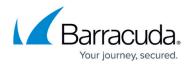

### Weighted Random

- 1. From the **Policy** list select **Weighted Random**.
- 2. Click + to add alternative connections to the **Alternatives** list.
  - Explicit IP Enter the new source IP address in the Value column.
  - **Network Interface** Enter the network interface in the **Value** column.
  - Original Source IP
  - Dynamic NAT
- 3. (optional) In the **NAT Settings** enter the **Weight**.
- 4. (optional) In the **Alternatives** list enter the **Weight** for each alternative connection.

| NAT Settings         |                   |             |        |
|----------------------|-------------------|-------------|--------|
| Translated Source IP | Network Interface |             |        |
| Interface Name       | dhcp              | Weight      | 10     |
| Failover and Load    | Balancing         |             |        |
| Policy               | Weighted Rou      | nd Robin    | -      |
| Alternatives         |                   |             | 🕂 🗙 🛧  |
| Туре                 |                   | Value       | Weight |
| Explicit IP          |                   | 194.93.0.10 | 5      |
| Network Interfa      | се                | ppp5        | 5      |
| Original Source      | IP                |             | 2      |
| Dynamic NAT          |                   |             | 1      |

- 5. Click **OK**.
- 6. Click Send Changes and Activate.

#### Source IP Hash

- 1. From the **Policy** list select **Source IP Hash**.
- 2. Click + to add alternative connections to the **Alternatives** list.
  - Explicit IP Enter the new source IP address in the Value column.
  - **Network Interface** Enter the network interface in the **Value** column.
  - Original Source IP
  - Dynamic NAT
- 3. (optional) In the **NAT Settings** enter the **Weight**.
- 4. (optional) In the **Alternatives** list enter the **Weight** for each alternative connection.

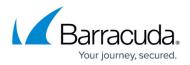

| NAT Settings                      |                     |                      |                   |
|-----------------------------------|---------------------|----------------------|-------------------|
| Translated Source                 | IP Network Interfac | e                    | -                 |
| Interface Name                    | dhcp                | Weight               | 10 🌲              |
| Failover and Loa                  | ad Balancing        |                      |                   |
|                                   |                     |                      |                   |
| Policy                            | Source IP Hash      |                      |                   |
| Policy<br>Alternatives            | Source IP Hash      |                      | • × * •           |
| -                                 | Source IP Hash      | Value                | 🗣 🗙 🔹 🏺<br>Weight |
| Alternatives                      | Source IP Hash      | Value<br>194.93.0.10 |                   |
| Alternatives<br>Type              |                     |                      | Weight            |
| Atematives<br>Type<br>Explicit IP | aface               | 194.93.0.10          | Weight 5          |

- 5. Click **OK**.
- 6. Click Send Changes and Activate.

#### **Provider Optimization**

Provider Optimization selects the optimal TCP connection by determining the provider with the fastest response time to TCP probing packets sent by the firewall. The option requires you to specify at least two connections to rival, e.g., an interface, a dynamic IP, an explicit IP.

This option needs to activate Feature Level 8.0.

- 1. From the **Policy** list, select **Provider Optimization**.
- 2. Click + to add connections for probing to the **Alternatives** list.
  - **Explicit IP** Enter the new source IP address in the **Value** column.
  - Network Interface Enter the network interface in the Value column.
  - Original Source IP
  - Dynamic NAT
- 3. (optional) In the **NAT Settings**, enter the **Weight**.
- 4. (optional) In the **Alternatives** list, enter the **Weight** for each alternative connection.

| Settings           |                                                                             |                                |                                                                                                    |                                                                                                    |
|--------------------|-----------------------------------------------------------------------------|--------------------------------|----------------------------------------------------------------------------------------------------|----------------------------------------------------------------------------------------------------|
| nslated Source IP  | Dynamic NAT                                                                 |                                |                                                                                                    | $\sim$                                                                                                    |
|                    |                                                                             | Weight                         |                                                                                                    | 1                                                                                                    |
| ver and Load B     | alancing                                                                    |                                |                                                                                                    |                                                                                                    |
| су                 | Provider Optimization                                                       | 1                              |                                                                                                    | $\sim$                                                                                                    |
| ematives           |                                                                             |                                | • 7                                                                                                    | X 🕆 🕈                                                                                                    |
| Туре               |                                                                             | Value                          |                                                                                                    | Weight                                                                                                    |
| Explicit IP        |                                                                             | 194.93.0.10                    |                                                                                                    | 5                                                                                                    |
| Network Interface  | ÷                                                                           | ppp5                           |                                                                                                    | 5                                                                                                    |
|                    |                                                                             |                                |                                                                                                    |                                                                                                    |
| Original Source IF | )                                                                           |                                |                                                                                                    | 2                                                                                                    |
|                    | slated Source IP<br>ver and Load B<br>cy<br>ematives<br>Type<br>Explicit IP | Instated Source IP Dynamic NAT | Instanted Source IP Dynamic NAT Weight Wer and Load Balancing Provider Optimization ematives Type Value Explicit IP 194.93.0.10 | sslated Source IP Dynamic NAT Weight ver and Load Balancing v Provider Optimization ematives Type Value Explicit IP 194.93.0.10 |

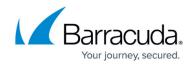

## **Next Steps**

Create a Pass, Dst NAT or Broad-Multicast access rule and select the connection object as the **Connection Method**.

For more information, see <u>Access Rules</u>.

## Barracuda CloudGen Firewall

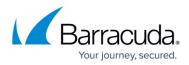

#### Figures

- 1. conn\_obj\_lb\_00.png
- 2. conn\_obj\_lb\_01.png
- 3. conn\_obj\_lb\_02.png
- 4. conn\_obj\_lb\_02.png
- 5. conn\_obj\_lb\_04.png
- 6. conn\_object\_provider\_optimization\_01.png

© Barracuda Networks Inc., 2024 The information contained within this document is confidential and proprietary to Barracuda Networks Inc. No portion of this document may be copied, distributed, publicized or used for other than internal documentary purposes without the written consent of an official representative of Barracuda Networks Inc. All specifications are subject to change without notice. Barracuda Networks Inc. assumes no responsibility for any inaccuracies in this document. Barracuda Networks Inc. reserves the right to change, modify, transfer, or otherwise revise this publication without notice.